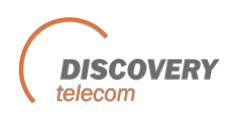

## Configure vour personal computer to send and receive information using the lnmarsat lsatPhone Pro as a Modem With WindoWs XP

## To define vour phone as a modem:

- 1. Close all applications.
- 2. Choose Start <sup>&</sup>gt; Control Panel.
- 3. Double click on Phone and Modem Options.
- 4. Select the Modems tab, identify the "IsatPhone Pro 1.0 Modem.
- 5. Double click the above Modem
- 6. Select the "Modem" tab and select 2400
- 7. Select the "Advance" tab
- 8. Enter "&FE0&D2" in the Extra Settings box.
- 9. Select Apply <sup>&</sup>gt; OK

## To create the dial-up connection:

- 1. Choose Start <sup>&</sup>gt; All Programs > Accessories <sup>&</sup>gt; Communications <sup>&</sup>gt; Network Connections.
- 2. Click "Create a new connection".
- 3. Click Next>.
- 4. Select "Connect to the Internet" and click Next>.
- 5. Select "Set up my connection manually" and click Next>.
- 6. Select "Connect using a dial-up modem" and click Next>.
- 7. If a "Select a Device" window appears, check the box next to "IsatPhone Pro 1.0 Modem", and uncheck all other devices. Click Next>.
- 8. Enter a connection name (e.g., "Isat Dial up"] and click Next>.
- 9. In the Phone Number box, enter 28 and click Next>.
- 10. If using XP Professional Edition, a window may appear to select either "Anyone's use" or "My use only". Choose either selection and click Next>.
- 11. <sup>A</sup> username and password are both INMARSAT. Click Next>.
- 12. Click Finish.